# **Enjeux environnementaux Etape 5**

## et autres enjeux réglementaires

Cette étape permet de réaliser une analyse des enjeux environnementaux de la forêt prévue par le Code forestier. Elle vise à déterminer si la forêt présente des enjeux environnementaux et règlementaires à prendre en compte dans la gestion.

Les principales réglementations liées aux enjeux environnementaux et sociaux, susceptibles d'influer sur la gestion de la propriété sont intégrées via des flux avec le Muséum National d'Histoire Naturelle. La gestion multifonctionnelle de la forêt nécessite une attention particulière aux espèces animales et végétales du milieu. Une description de l'influence de la gestion forestière envisagée, notamment vis à vis des espèces sensibles, est fortement conseillée. Si la forêt est concernée par un périmètre de captage, les parcelles cadastrales concernées pourront être indiquées. Si la forêt est concernée par un site Natura 2000, il sera précisé en fonction du type de gestion appliquée comment celle-ci s'adapte à la préservation du site, en se référant le cas échéant aux annexes vertes du SRGS.

## Si le propriétaire demande un agrément du PSG au titre des articles L122-7 et 8, la localisation précise des périmètres concernés par ces réglementations est obligatoire.

Pièces utiles : annexes vertes au SRGS ou à défaut : documents d'objectifs Natura 2000, documents d'orientation et de gestion en site naturel classé, chartes et contrats Natura 2000…

### (1) Commencez par générer les enjeux à partir des informations des zonages réglementaires déjà intégrées dans le site la Forêt bouge.

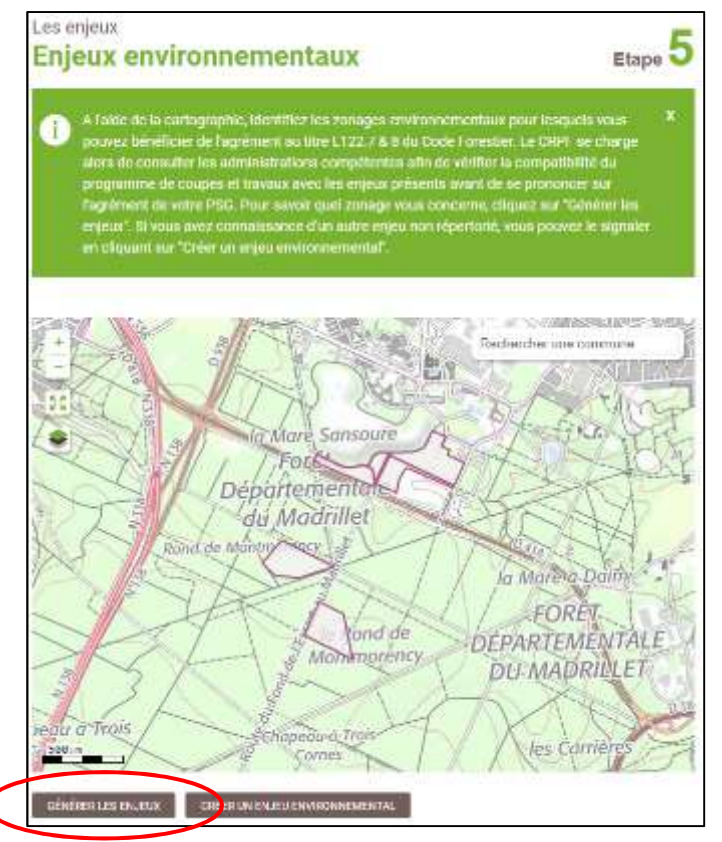

1.2. Pour déterminer si la forêt est concernée par un ou plusieurs de ces zonages, cliquez sur « Générer les enjeux ». Validez ensuite la génération automatique en cliquant sur « Continuer » dans la boîte de dialogue qui s'est affichée.

1.1. L'ensemble des parcelles saisies à l'étape 3 apparaît sur l'interface cartographique. A partir du contour de la propriété, il est possible d'interroger les données cartographiques présentes sur le site la Forêt bouge pour déterminer si la propriété est concernée par un ou plusieurs zonages réglementaires.

Les zonages concernés sont :

- les sites Natura 2000 (ZSC et ZPS) ;
- les sites classés ou inscrits au titre de la loi du 2 mai 1930 ;
- les arrêtés de protection de biotope ;
- les périmètres de protection des monuments historiques ;
- les réserves naturelles ;

les zones de protection du patrimoine architectural, urbain et paysager (ZPPAUP) ;

les zones naturelles d'intérêt écologique, floristique et faunistique (ZNIEFF) ;

les périmètres de protection de captage d'eau potable ;

les plans de prévention des risques naturels prévisibles (inondation, incendie...).

Génération automatique des enjeux environnementaux

Les enjeux environnementaux automatiques existants seront remolacés

Cette action est inéversible. CONTINUER | ANNUER

> Services > Démarches en ligne > Déposer votre PSG ou avenant – v2 – Novembre 2019  $17$ 

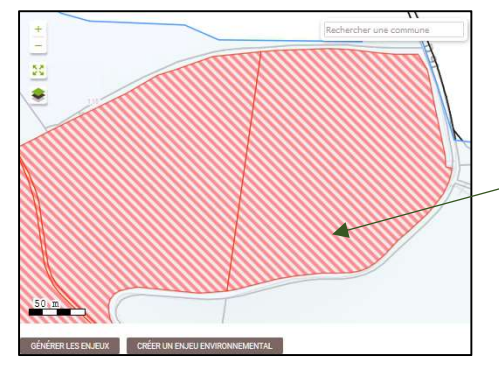

Après interrogation des couches, l'interface cartographique ainsi que le tableau récapitulatif situé sous cette dernière sont mis à jour. Les parcelles concernées par un zonage apparaissent en hachuré rouge. Pensez à bien passer en revue les différents onglets du tableau récapitulatif sous l'interface cartographique !

Il est possible que tous les zonages ne soient pas directement intégrés dans l'outil La Forêt bouge. Si vous avez connaissance d'un zonage réglementaire sur tout ou partie de votre forêt et qu'il n'apparaît pas, vous devrez le renseigner manuellement.

#### Le tableau présente 4 onglets :

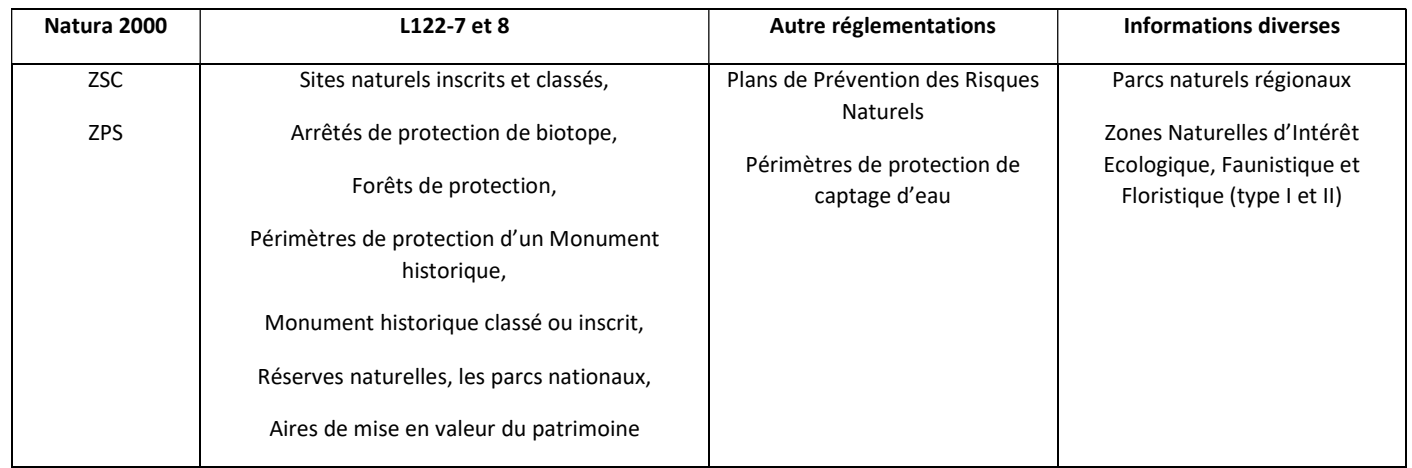

1.3. Si la forêt n'est concernée par aucune réglementation de l'onglet sélectionné, la mention « Aucun Enjeu Environnemental » apparaît.

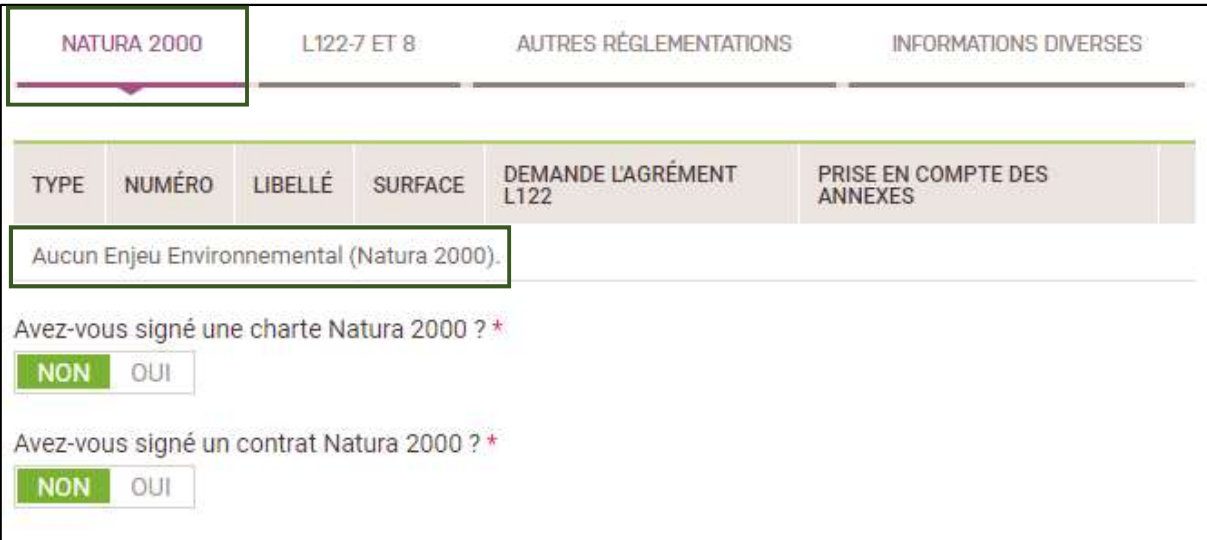

1.4. Dans le cas contraire, les renseignements liés au type de zonage ainsi que la surface d'emprise sur la propriété sont mentionnés.

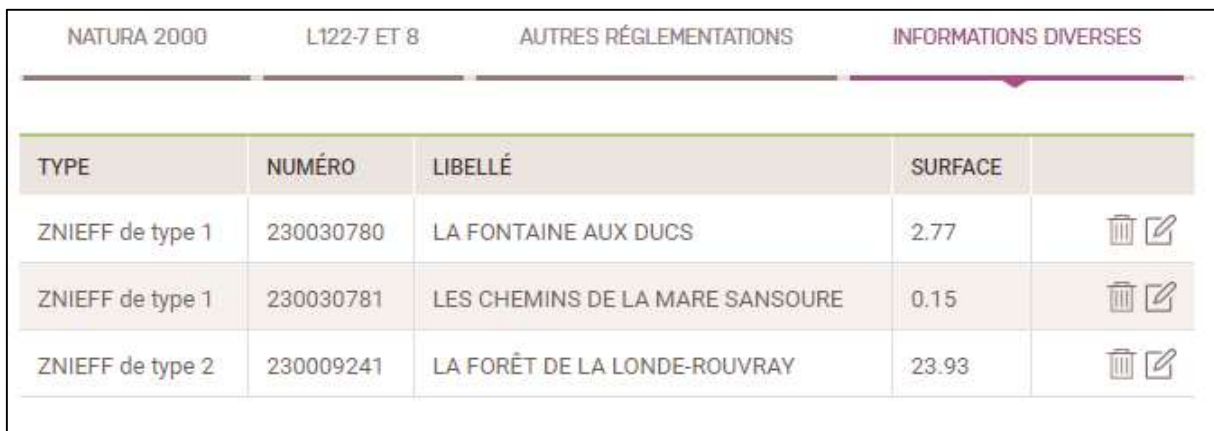

#### (2) Ajouter manuellement un zonage environnemental

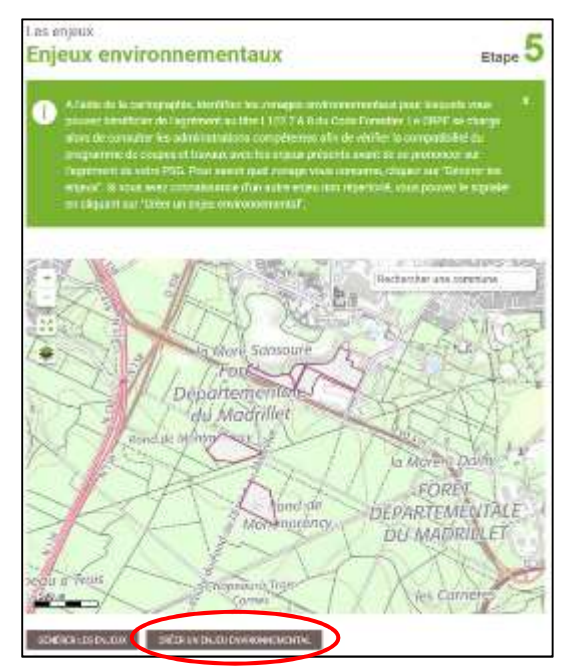

Il est possible d'ajouter manuellement un zonage environnemental non intégré dans le site la Forêt bouge. Dans ce cas, il faut disposer des éléments suivants :

- du contour du zonage, notamment son emprise par rapport à la propriété ; - de ses principales caractéristiques : type de zonage, n° d'identification et intitulé.

2.1. Dans un premier temps, dessinez l'emprise du zonage sur les parcelles incluses dans le PSG grâce à l'interface cartographique.

#### 2.2. Complétez ensuite les caractéristiques du zonage :

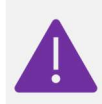

Catégorie du zonage : il faut commencer à taper le nom du type de zonage pour que le menu de recherche fasse des propositions de champ.

- le n° d'identification du zonage ;
- le libellé du zonage (par ex : Périmètre de visibilité MH du Château de …)

La surface de la forêt concernée par le zonage dessiné est automatiquement calculée.

2.3. Une fois la fiche de renseignements d'un enjeu environnemental saisie :

- Cliquez sur « Enregistrer et ajouter un zonage » si vous devez saisir un autre enjeu environnemental à intégrer dans le Plan Simple de Gestion ;
- Cliquez sur « Terminer la saisie des zonages » pour valider la saisie. Vous reviendrez à la page d'accueil de l'étape 5.

## (3) Un tableau récapitulatif présente les différents enjeux environnementaux concernant le Plan Simple de Gestion.

Vous avez la possibilité de modifier des fiches de renseignements déjà saisies en cliquant sur l'icône « crayon » ou de les supprimer en cliquant sur l'icône « poubelle ». Pour chaque enjeu, veillez bien à répondre aux questions concernant l'agrément L122-7 et 8 et la prise en compte des annexes vertes, si elles existent.

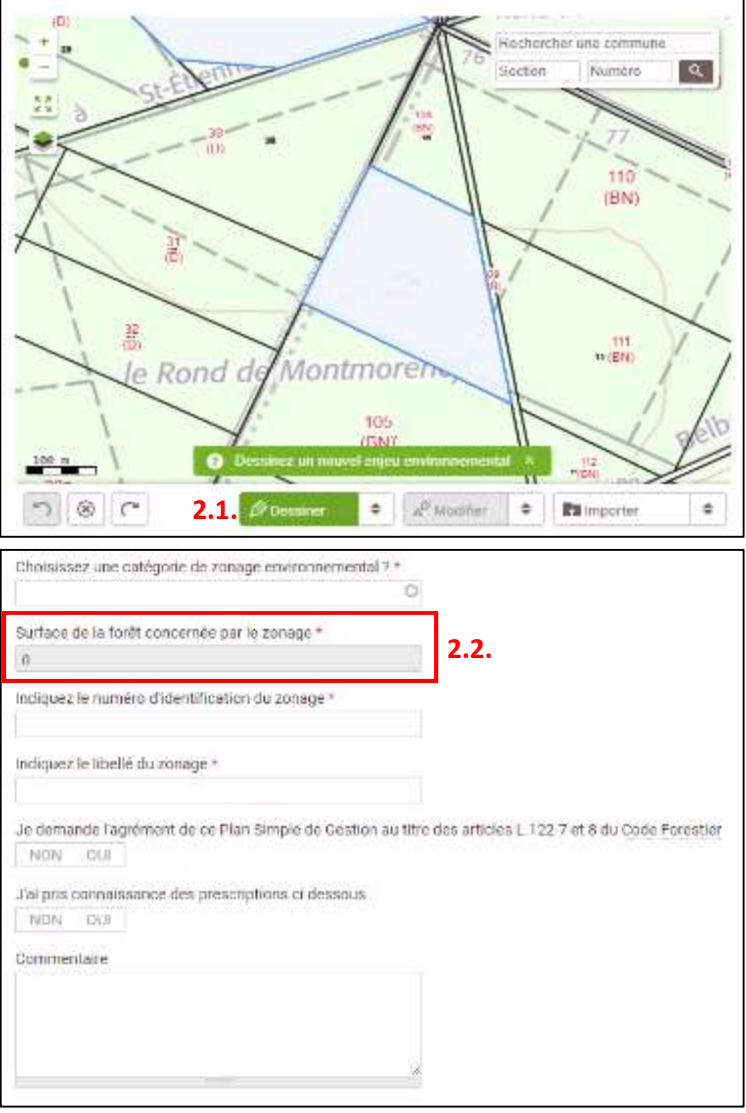

En l'absence de prescriptions environnementales, répondez quand même oui pour éviter d'être bloqués à l'étape 5 !

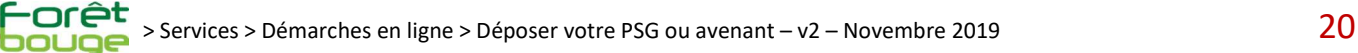

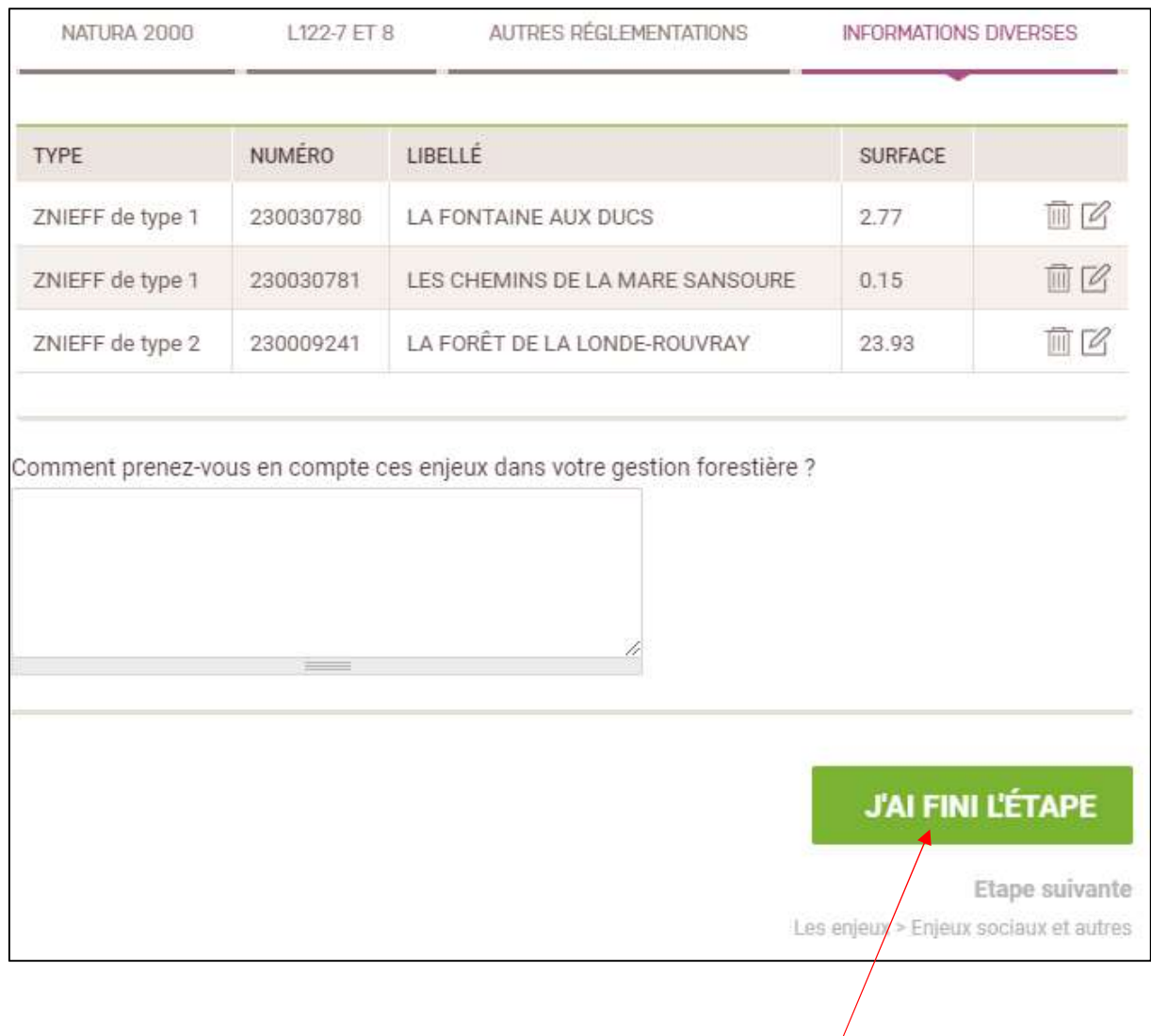

(4) Une fois l'ensemble des enjeux environnementaux saisis, validez la saisie en cliquant sur « J'ai fini l'étape ».

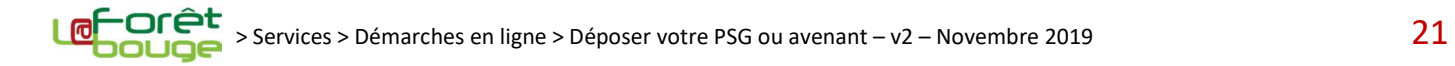